# **Алгоритм дій користувача при підключенні до ЄДЕБО**

#### **Крок 1. Отримання параметрів доступу до пошти ЄДЕБО**

При створенні облікового запису користувача в ЄДЕБО адміністратором закладу або після опрацювання документів технічним адміністратором ЄДЕБО, на особисту електронну скриньку користувача, яка була вказана в **«Додатку до Заяви про організацію доступу до ЄДЕБО»**, надійде лист (тема листа **«Реєстрація ЄДЕБО»**) з логіном та паролем входу до пошти ЄДЕБО.

#### **Крок 2. Вхід на пошту ЄДЕБО**

Для входу в електронну скриньку ЄДЕБО необхідно перейти за посиланням [https://mail.edbo.gov.ua](https://mail.edbo.gov.ua/) та ввести логін (хххххх@edbo.gov.ua), пароль (хххххх) і натиснути кнопку **«Увійти»**.

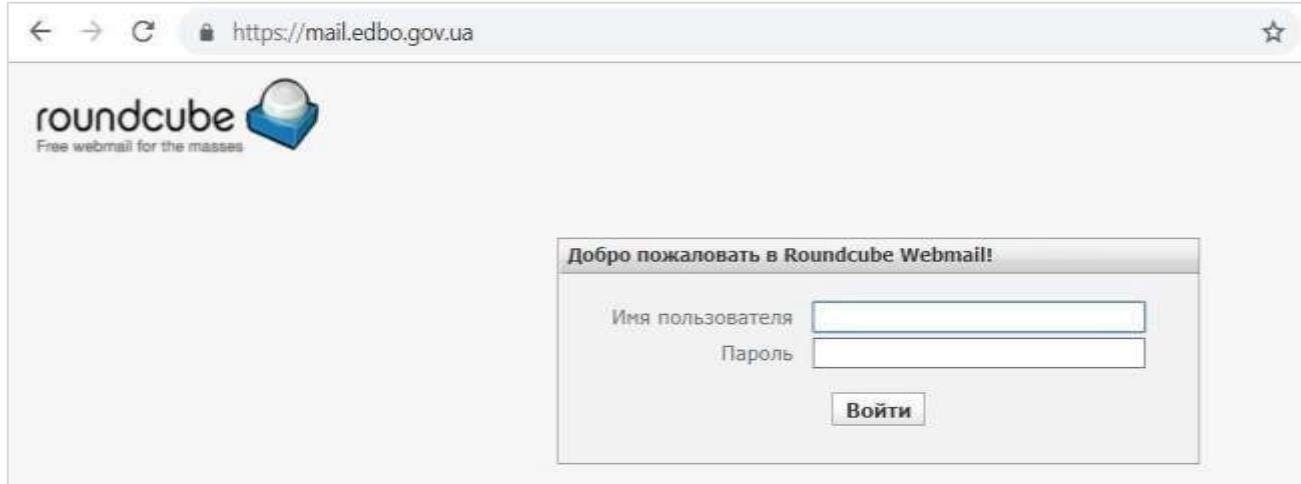

У разі попередження браузером «**Подключение к сайту небезопасно**», необхідно натиснути кнопку **«Дополнительные»** та натиснути посилання **«Перейти на сайт mail.edbo.gov.ua (небезопасно)»**.

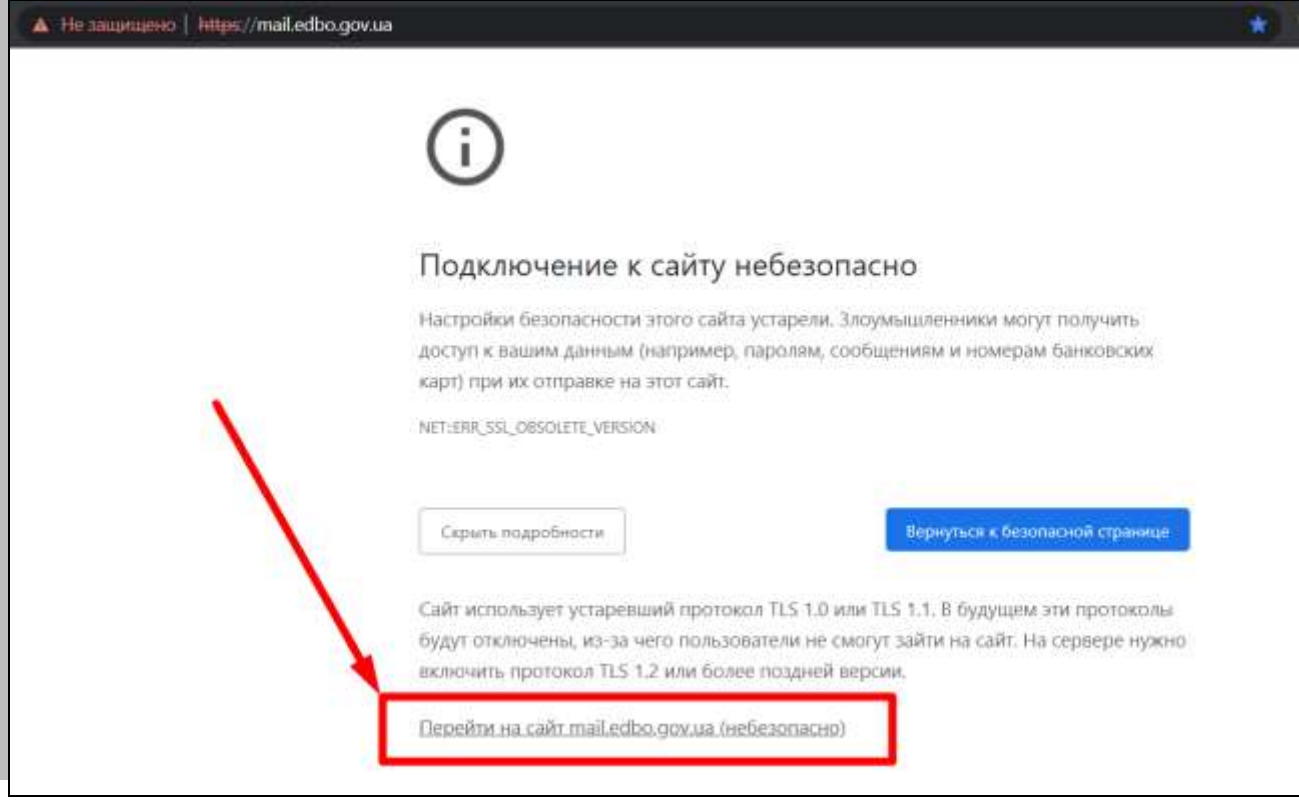

### **Крок 3. Отримання параметрів доступу до бази ЄДЕБО**

На пошті ЄДЕБО в листі з темою **«Реєстрація в ЄДЕБО»** знаходиться *логін* та *пароль* для доступу до бази ЄДЕБО. При першому успішному вході в базу ЄДЕБО система запропонує змінити тимчасовий пароль на постійний.

## **Крок 4. Вхід в базу ЄДЕБО**

Адреса для підключення до ЄДЕБО для користувачів з типом підключення **«Користувач (підключення через криптоканал)»**: [https://www.edbo.gov.ua](https://www.edbo.gov.ua/)

Протокол підключення: **https** (не http(!)).

Рекомендовані браузери: **Firefox, Chrome, Opera.**

Після відкриття сторінки входу в базу ЄДЕБО необхідно ввести логін та пароль до бази ЄДЕБО і натиснути кнопку **«Вхід».**

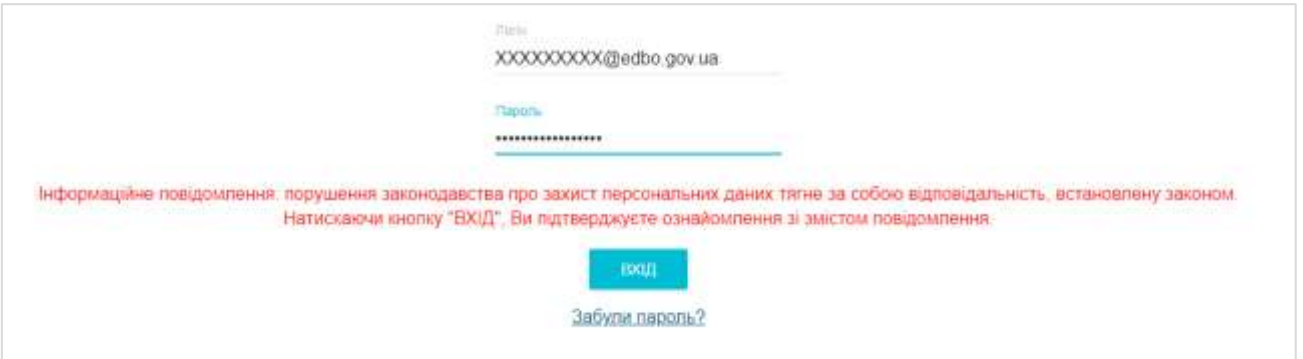

На наступному кроці необхідно обрати центр сертифікації, який видав ключ, обрати КЕП (апаратний чи у вигляді файлу), ввести пароль особистого ключа підпису та натиснути кнопку **«Прийняти».**

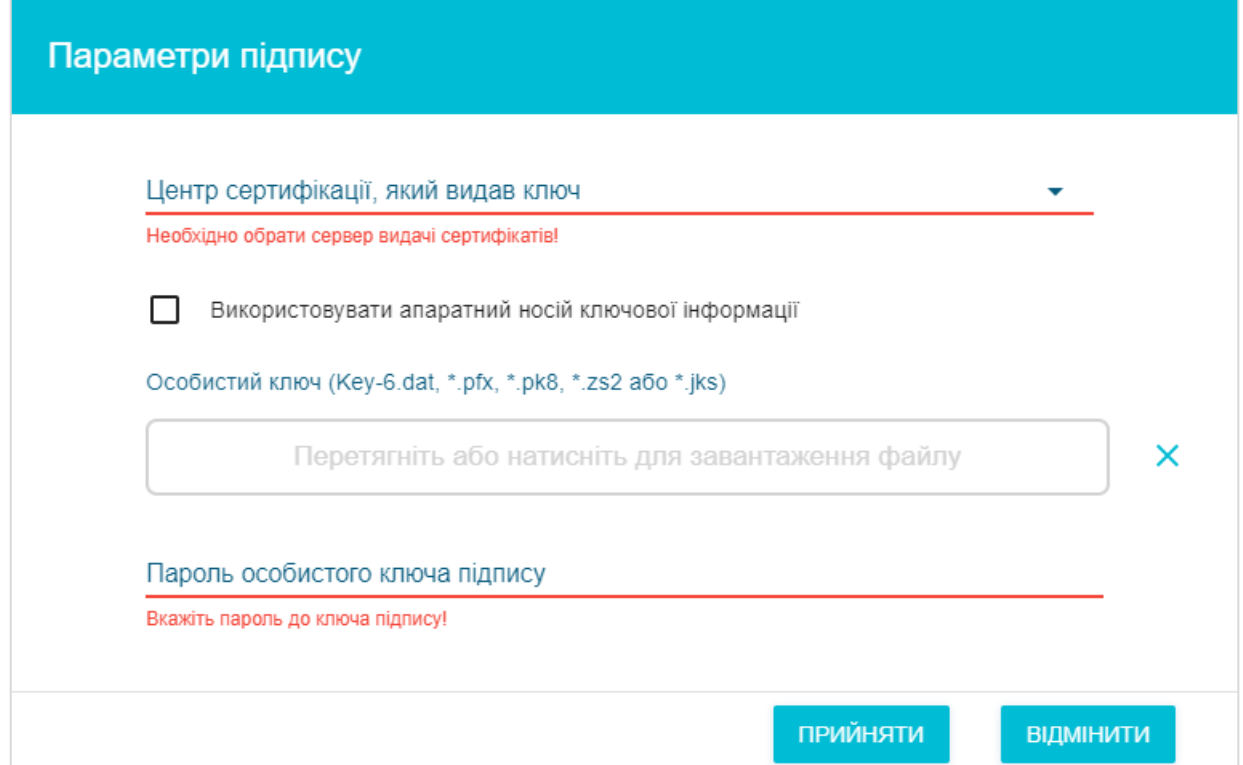

Після успішного зчитування інформації з КЕП та аутентифікації, система авторизує користувача для подальшої роботи в базі ЄДЕБО.